**Cayuse IRB** System user manual

> جامعــة نـيويوركء أبـوظـي **FOR ABU DHABI**

#### **What is Cayuse IRB** | How do I access?

#### **Cayuse IRB**

One of the modules of the Cayuse system that NYUAD uses to review and record IRB protocol submissions. All human subjects research conducted at NYUAD or by NYUAD investigators will need to be submitted through our Cayuse IRB.

#### **Access**

If you are an NYUAD student, please complete the user [registration form. We will set up your account with acces](https://docs.google.com/forms/d/e/1FAIpQLSeA18PWXqsWTa-ZvhOrdwJ5Dinm3Sd302ICZ0kcwj3mzlm8KA/viewform)s via your NYU NetID and password. Please select the Cayuse IRB module in the **NYUAD Cayuse System** once logged in.

Faculty will have access to the system by default, but if you receive an access denied message, please reach out to us at [irbnyuad@nyu.edu.](mailto:irbnyuad@nyu.edu)

#### **Contents**|

- 1| Logging into Cayuse IRB
- 2| How to create a study
- 3| Completing a study record
- 4| Starting an initial submission
- 5| Completing an initial submission
- 6| Understanding form features
- 7| Certifying a submission
- 8| Understanding the IRB review workflow
- 9| Addressing reviewer comments
- 10| Navigating other submission forms
- 11 | Modifying an approved protocol
- 11| Downloading Letters

## **1**| Logging into Cayuse IRB

C nyuad.cayuse424.com  $\overrightarrow{P}$ 

Logged in as: ssp621@nyu.edu Log out

#### Cayuse Research Suite

**Your text and content** 

 $\mathcal{S}^{\text{max}}_{\text{max}}$  bullet points can be used like this this term

 $\leftarrow$   $\rightarrow$ 

#### **Research Administration Modules**

• Cayuse SP (Sponsored Projects)

**SUBDAY** 

- Cavuse 424
- Cayuse IRB (Human Studies Compliance)

#### **System Administration Applications**

- · Backbone
- Research Contacts
- Events

#### **Application Help**

Please click on the Cayuse IRB module once you log in the system.

Log in using this link

 $\mathcal{S}^{\text{max}}_{\text{max}}$  bullet points can be used like this term in this can be used that this can be used this can be used that the used of  $\mathcal{S}^{\text{max}}_{\text{max}}$ 

# 

#### **2**| How to create a study

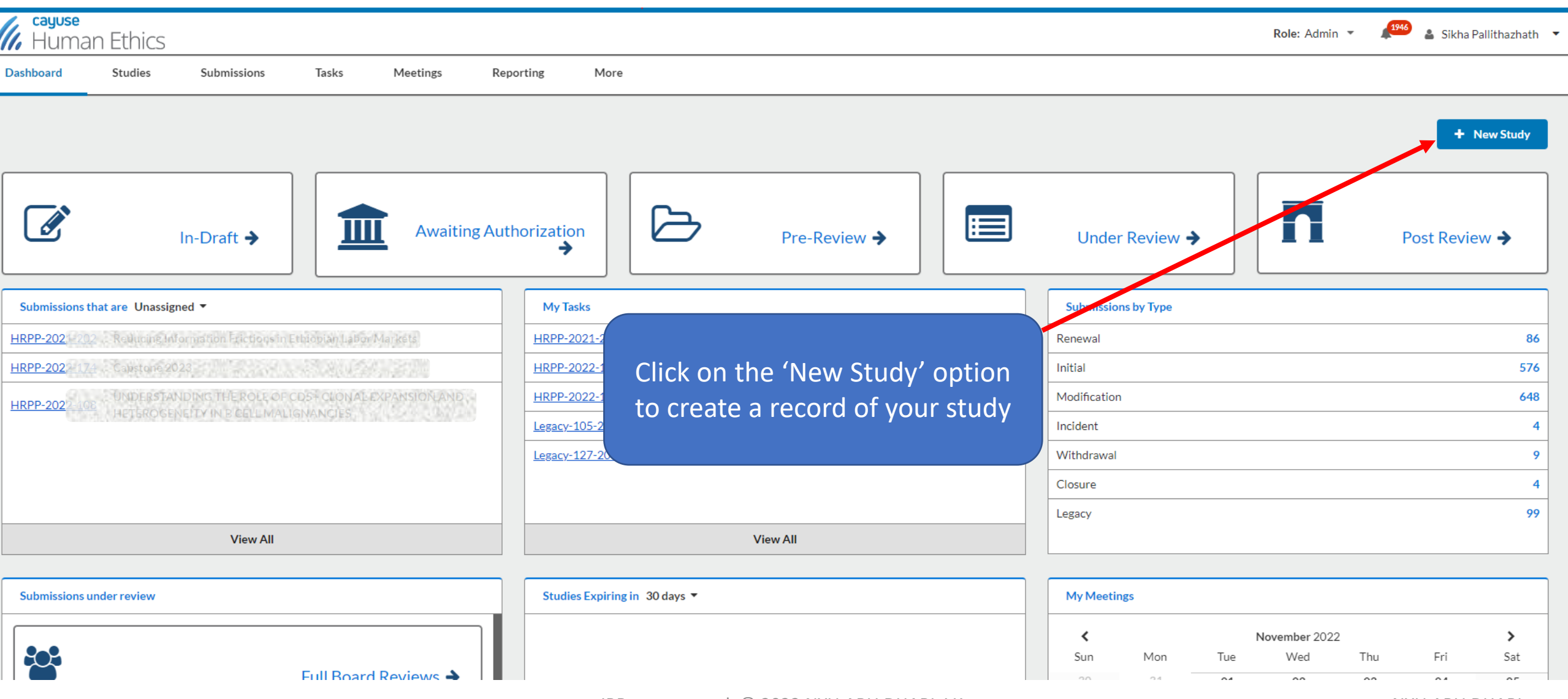

## **3**| Completing a study record

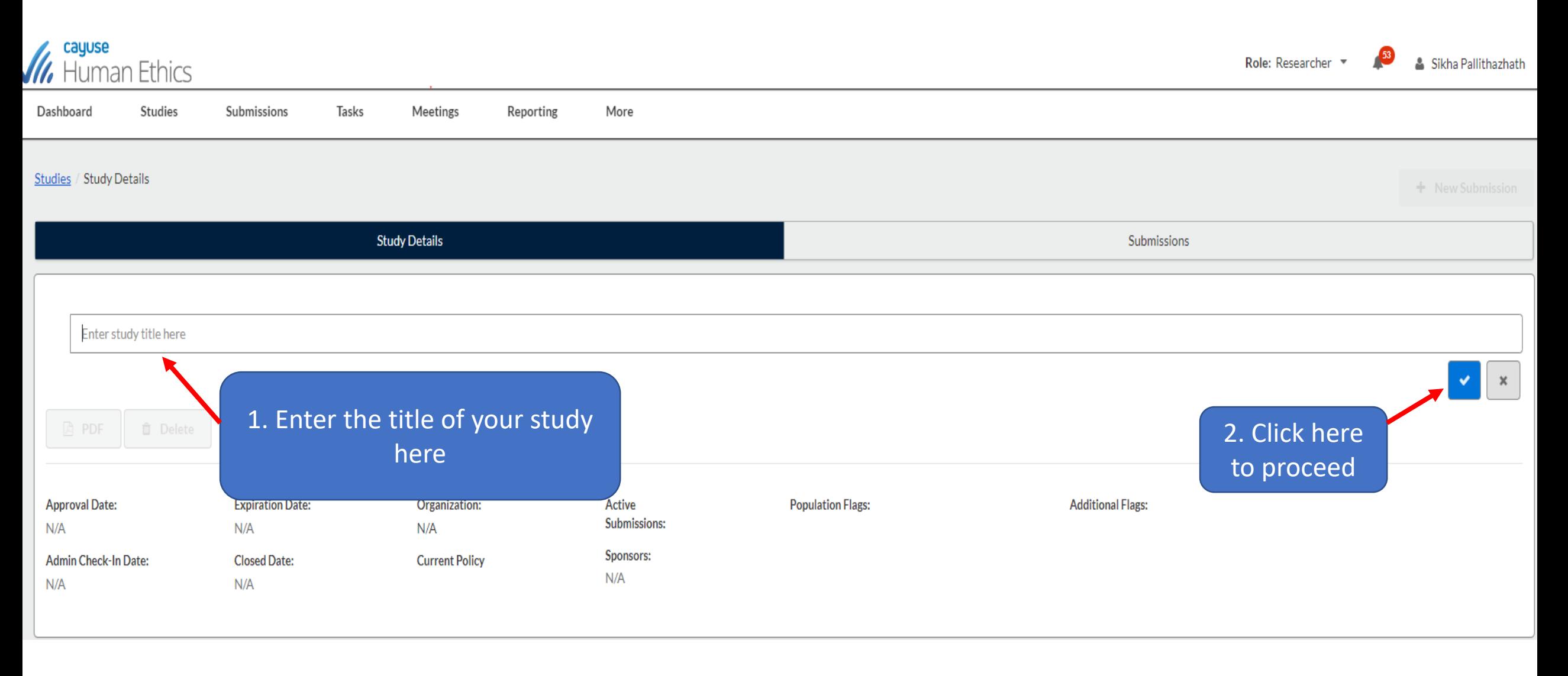

#### **4**| Starting an initial submission

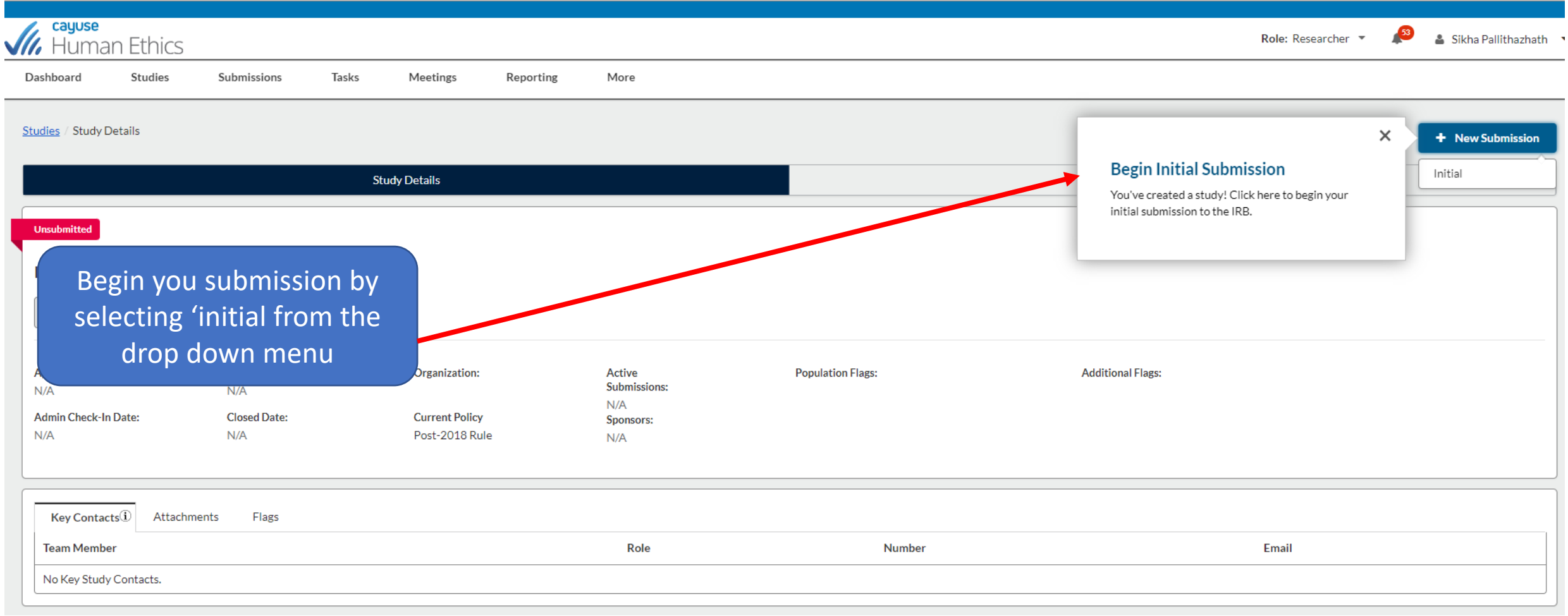

#### **5**| Completing an initial submission

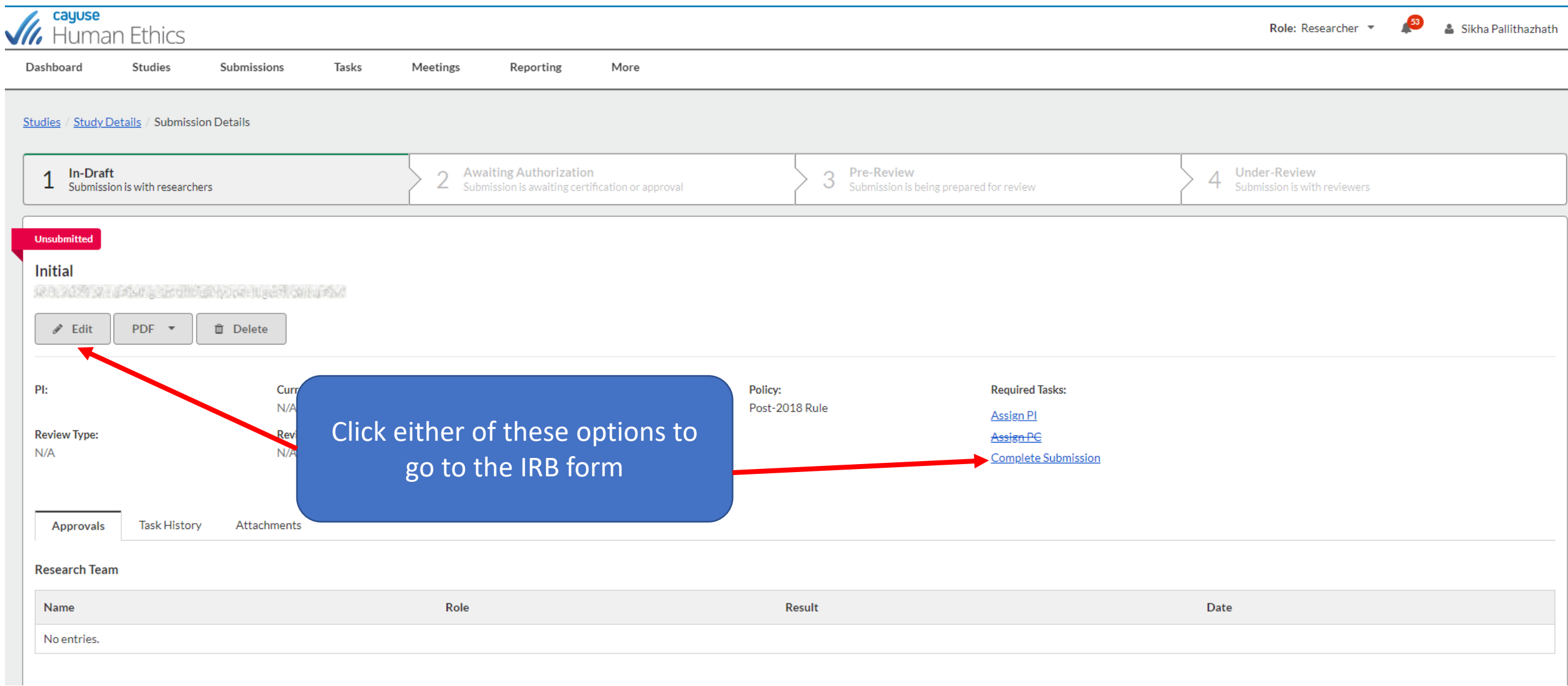

## **6**| Understanding form features

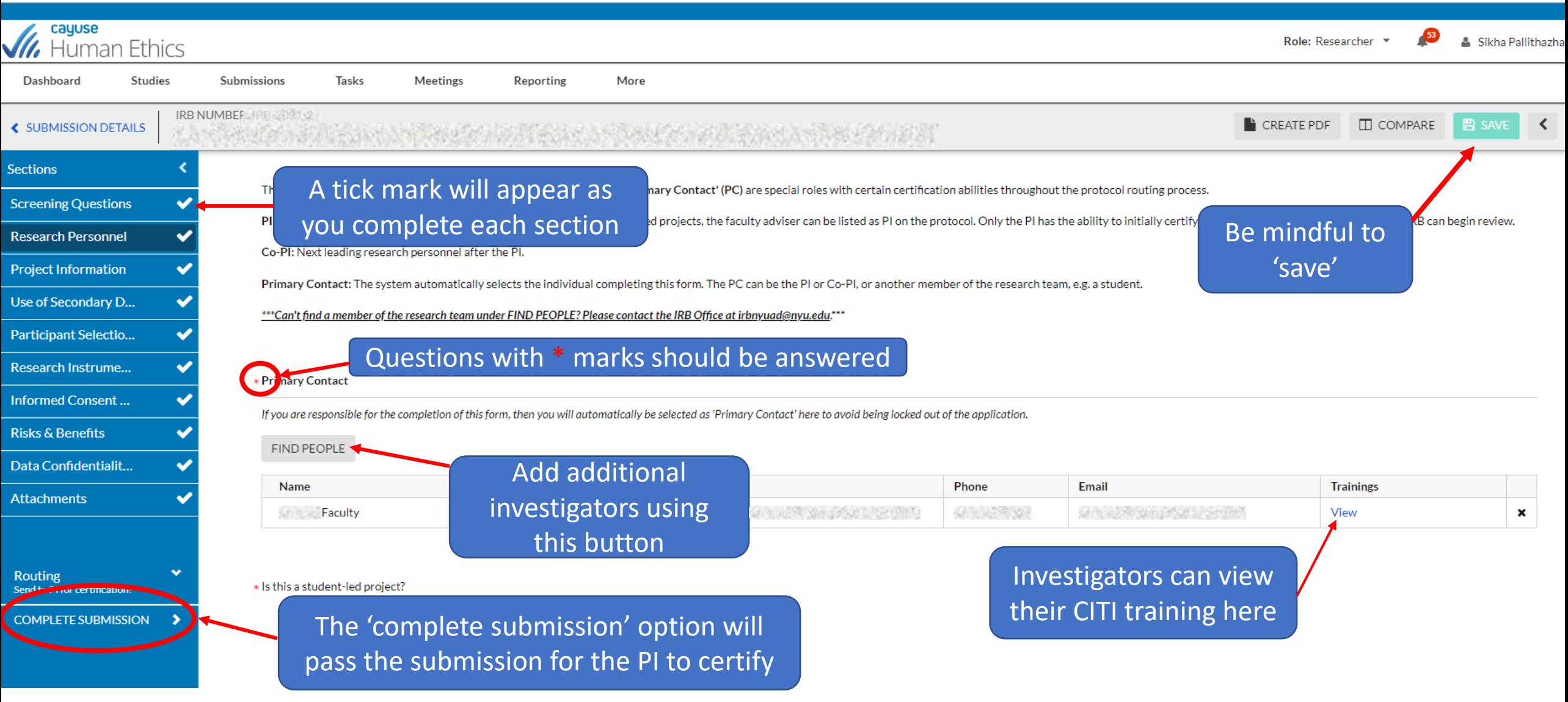

## **7**| Certifying a submission

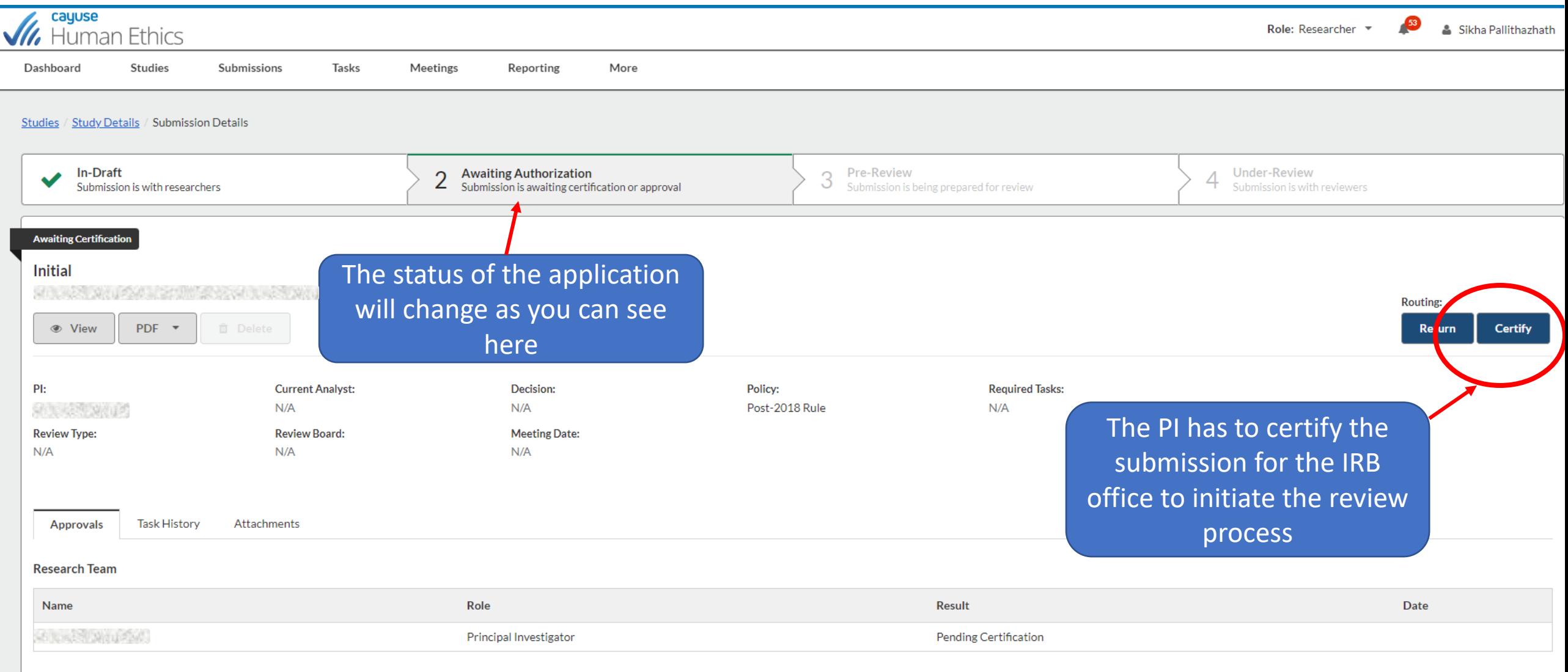

#### **8**| Understanding the IRB review workflow

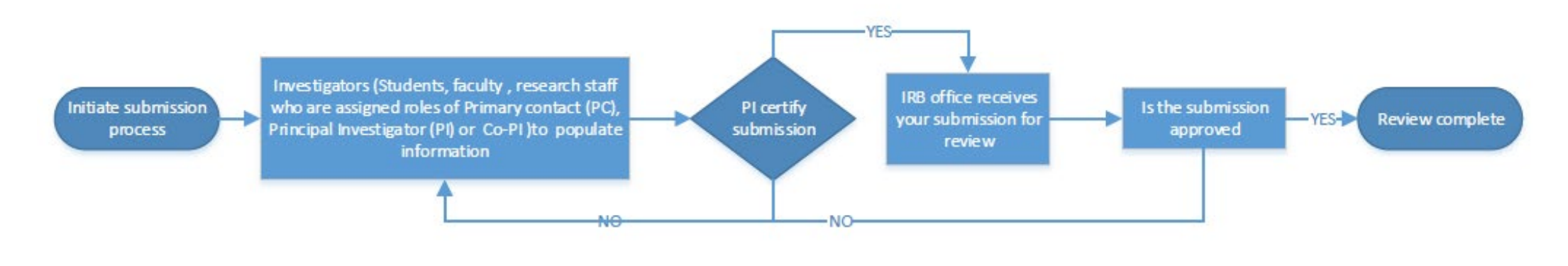

#### **NOTES:**

Investigators would receive notifications every time a submission is returned.

Principal Investigator on IRB protocols has to be a standing faculty or a PI in an institute center. The PI has to certify the submission for the IRB office to initiate the review process.

If you do not find the name of the investigator you wish to add to your study, please contact us.

#### **9**| Addressing reviewer comments

Dashboard Studies Submissions Tasks IRB NUMBER: IRB-2020-5 **CREATE PDF ≮ SUBMISSION DETAILS** Casual factors of Mental Health Stigma: A Middle east perspective - Modification Please provide the reasons for the modification, **Sections** Look out for these little speech bubbles next to the **B** *I* <u>U</u> *S* i≡ i≡ © **Amendment Request**  $\bullet$ sections that feature comments. Scroll through the Adding additonal researchers **Screening Questions** reinstate In person HSR section to locate 'expand comment' headings. **Research Personnel Project Information** Collaborations and ... Use of Secondary D... Click here to respond to reviewer comments/questions in **Participant Selectio...** the reply box. Make necessary changes to the required Collapse Comments **Research Instrume...** fields, or reattach revised docs should that be the Sikha Pallithazhath last Thursday at 5:13 AM Please specify the names of the investigators you intend to add to the **Informed Consent...** requirement. Once done, click 'address' and then 'complete Reply **Risks & Benefits** B  $\boldsymbol{I}$ <u>U</u>  $S = \mathbb{R}$  $:= \circ$  $\overline{\phantom{a}}$ submission' to resubmit. The PI will have to certify the Data Confidentialit... submission.**Attachments**  $\mathbb Z$  SAVE  $\times$  CANCEL Not Addressed A Address **Routing** Unaddress Send to Pinor certificatio **COMPLETE SUBMISSION** 

#### **10**| Navigating other submissions of the study record

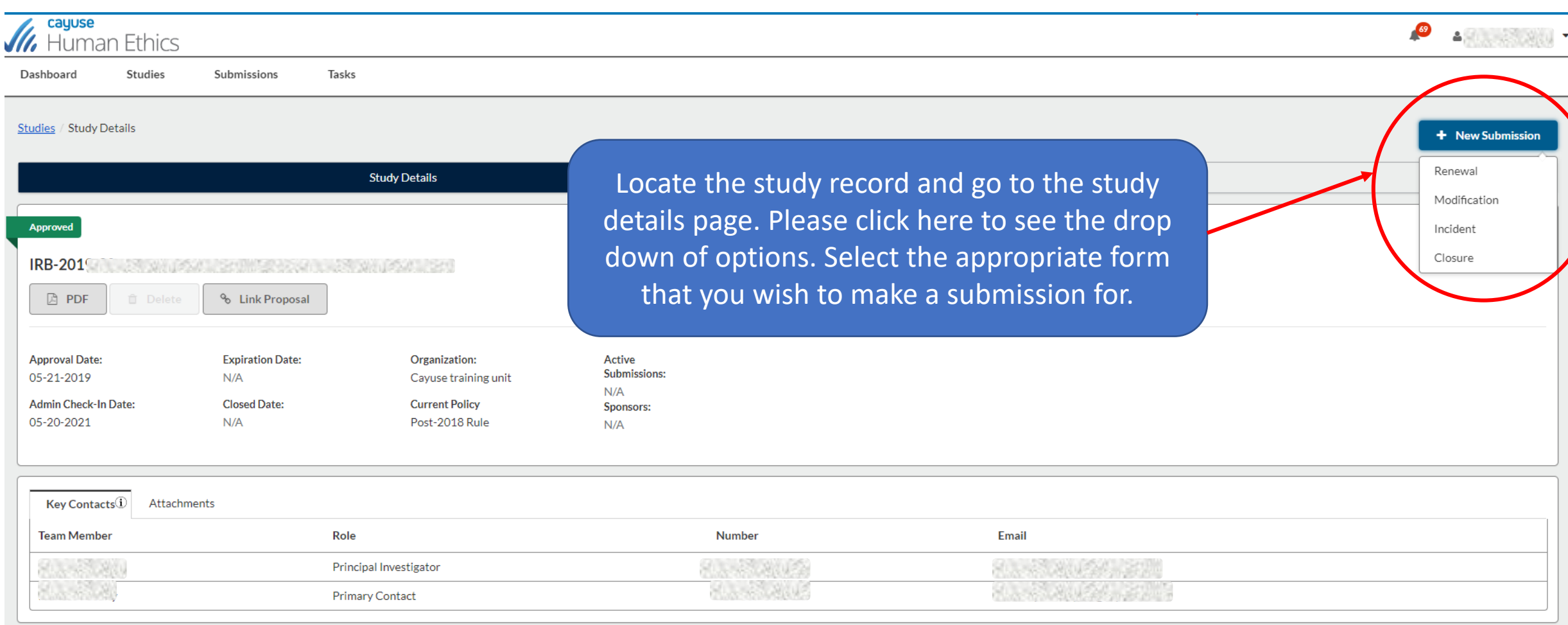

## **11**| Modifying an approved protocol

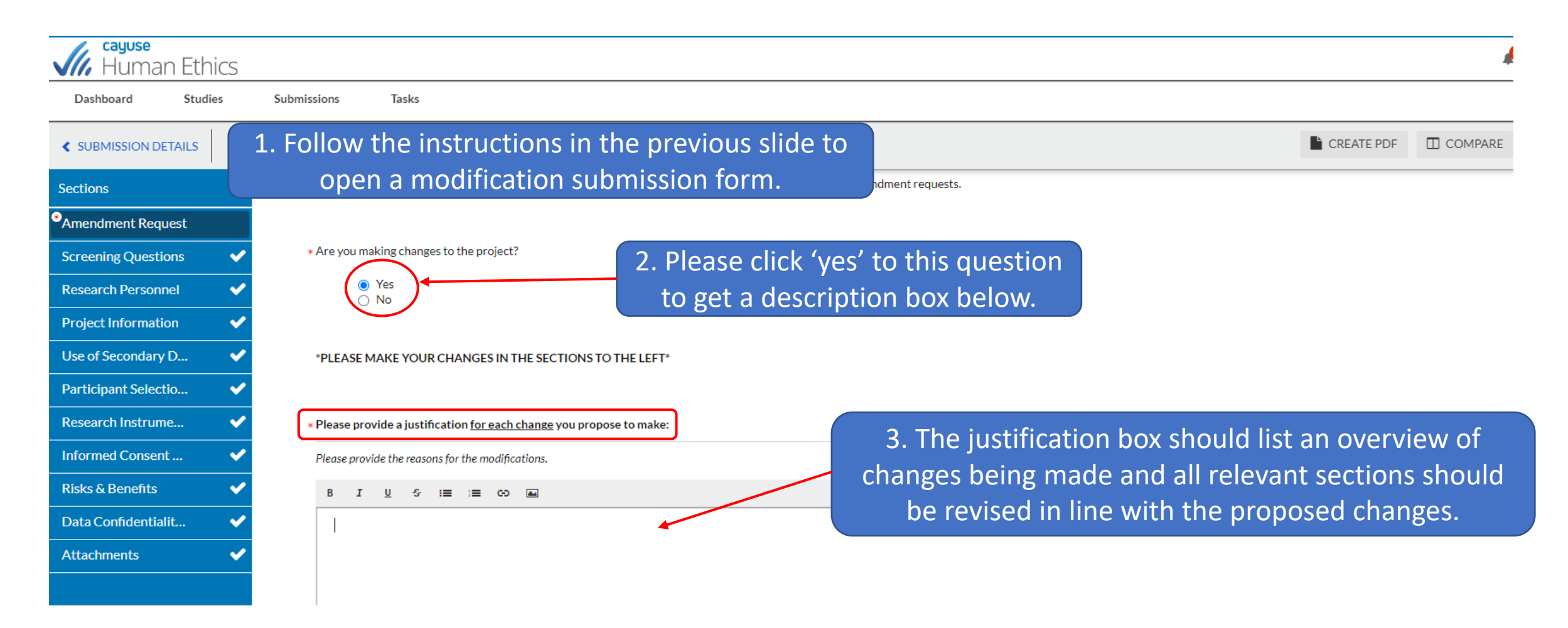

#### **12**| Downloading Letters

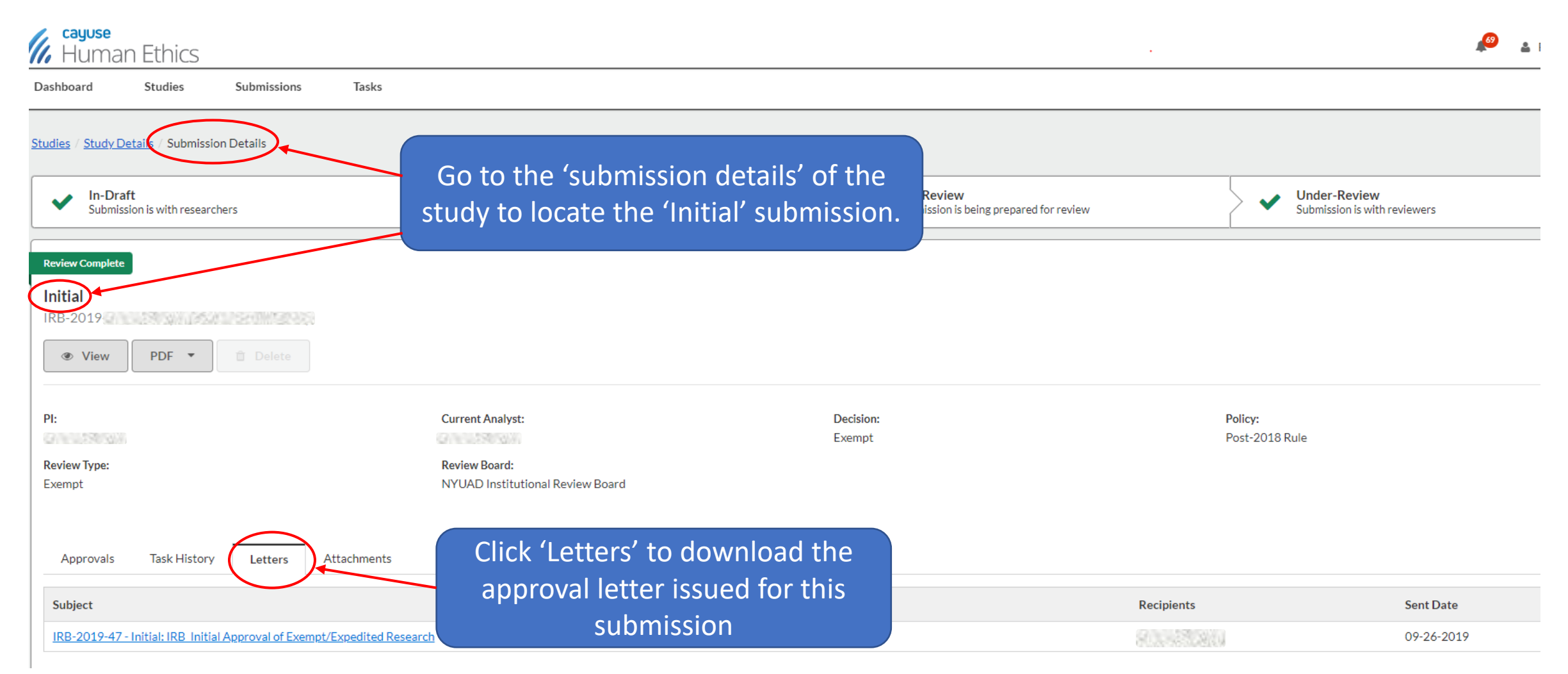

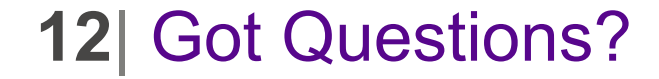

## Please reach out to us at irbnyuad@nyu.edu